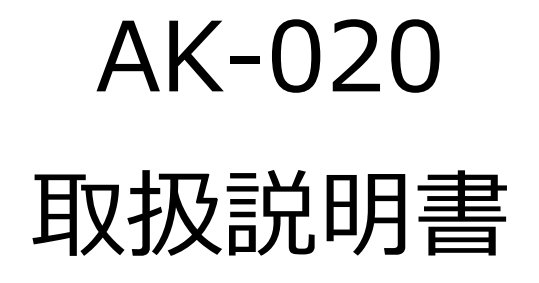

(Windows 版)

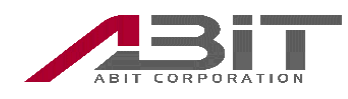

## 目次

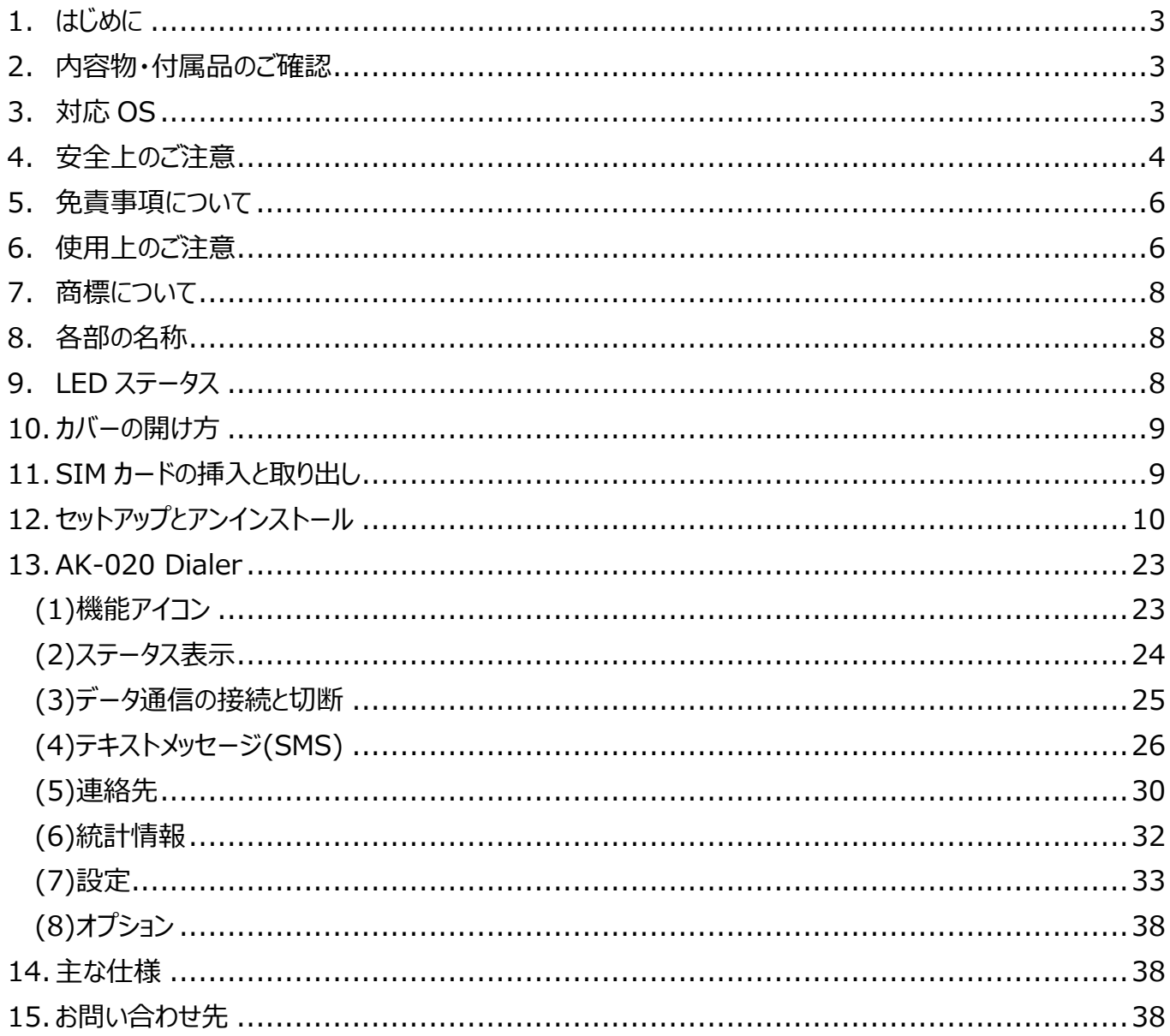

# <span id="page-2-0"></span>**1. はじめに**

このたびは「AK-020」をお買い上げいただきありがとうございます。 ご使用の前に必ず本書をお読みになり、正しくお取り扱いください。

・本書の内容は将来予告なしに変更することがあります。

・本書の内容については万全を期しておりますが、万一、ご不審な点や記入漏れなどお気づきの場合は エイビットサポートセンター(連絡先は本書末尾に記載)までご連絡ください。 ・本書では「AK-020」を「本機」と表現させていただいております。あらかじめご了承ください。

### <span id="page-2-1"></span>**2. 内容物・付属品のご確認**

■本体:1 台

■クイックスタートガイド(保証書): 1 冊

## <span id="page-2-2"></span>**3. 対応 OS**

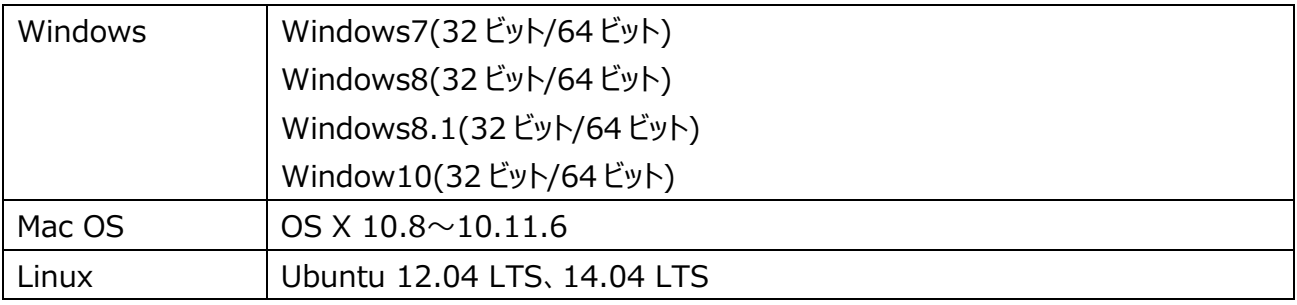

・上記の環境以外では、動作しない場合があります。また、上記に該当する場合でも、 パソコン本体・接続されている周辺機器、使用するアプリケーションなど、お客様がご利用の 環境によっては、正常に動作しない場合があります。

・変換アダプタや USB ハブ(モニタやキーボードなどにある USB ポートを含む)などを経由して の動作は保証いたしかねます。

# <span id="page-3-0"></span>**4. 安全上のご注意**

・ここに示した注意事項は、お使いになる人や、他の人への危害、財産への損害を未然に防ぐための内容を説明していますので、 必ずお守りください。

・次の表示の区分は、表示内容を守らず、誤った使用をした場合に生じる危険や損害の程度を説明しています。

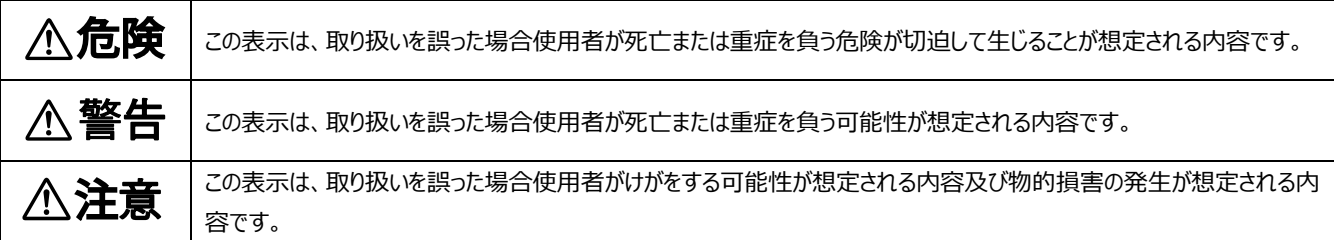

#### 次の表示区分は、お守りいただく内容を説明しています。

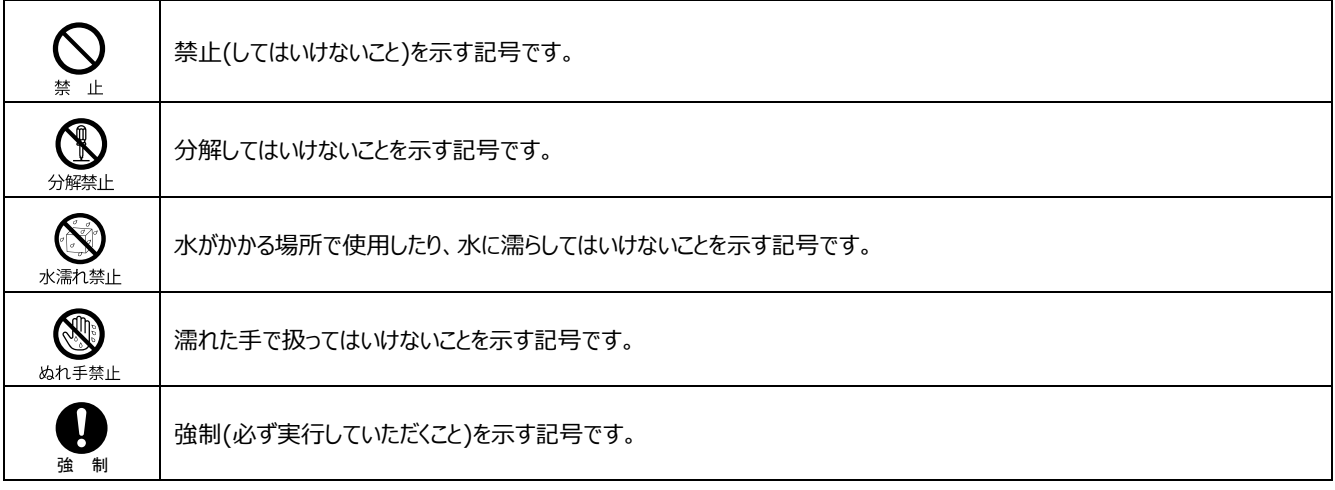

■本体について

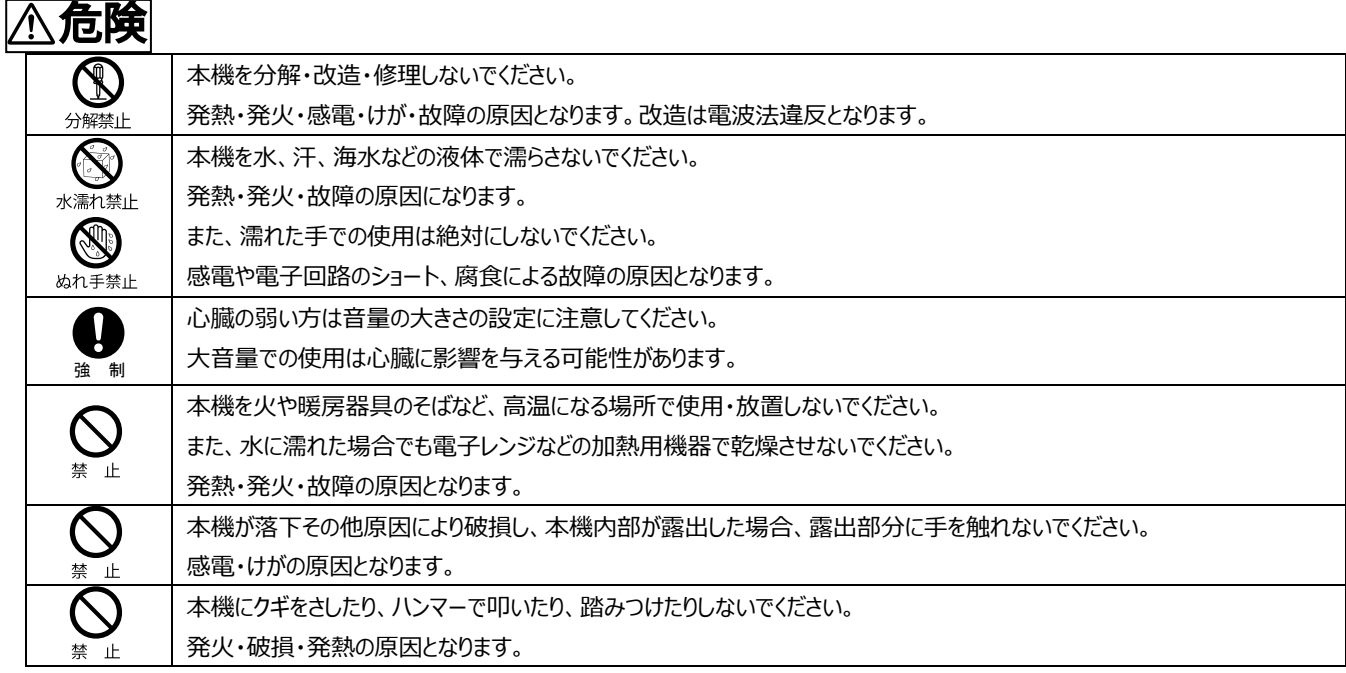

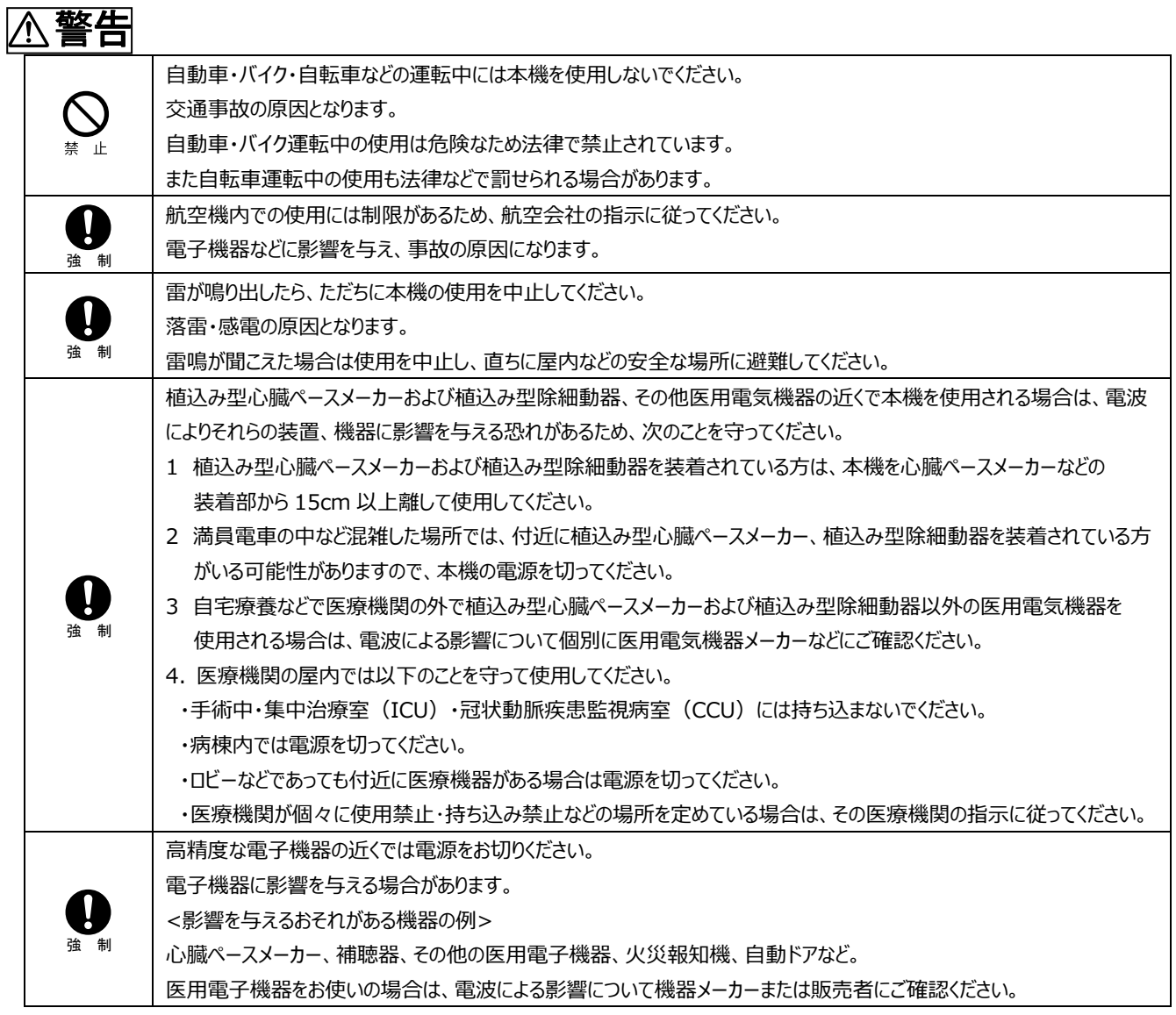

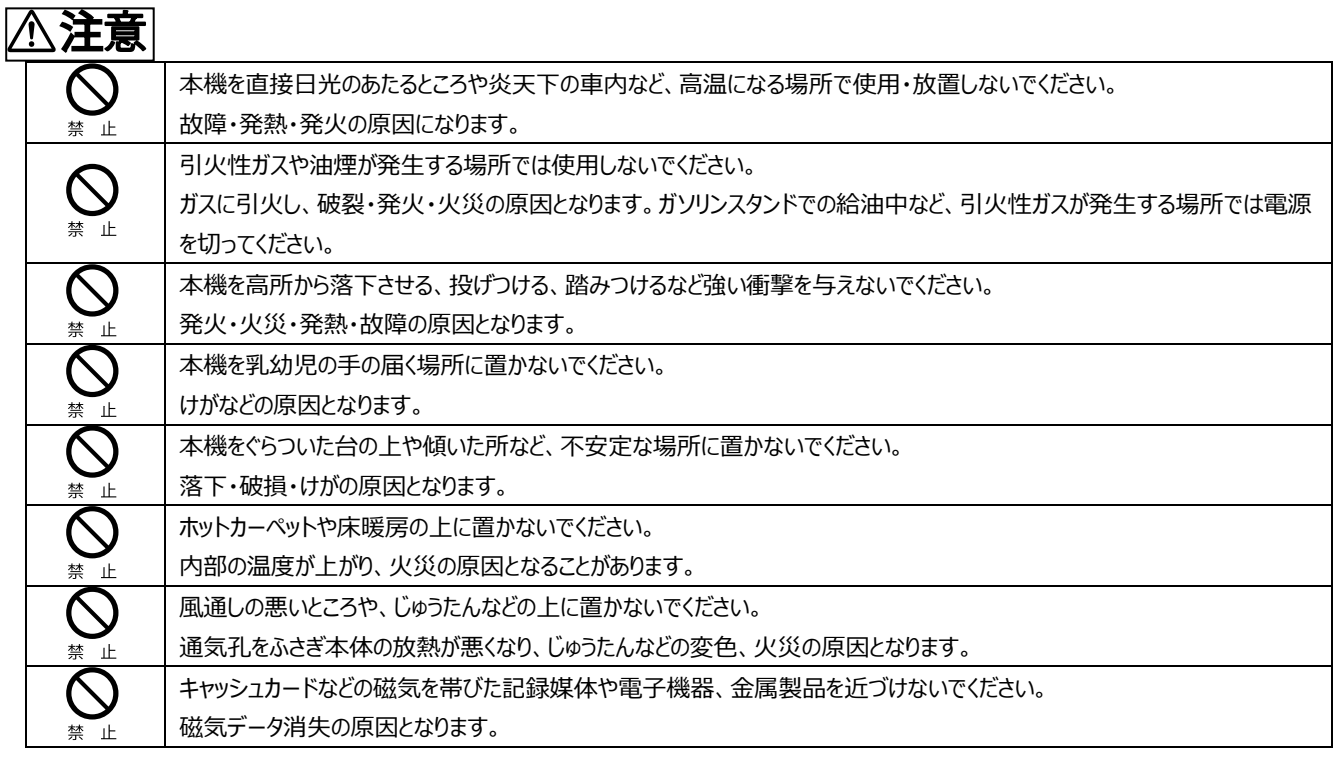

# <span id="page-5-0"></span>**5. 免責事項について**

- 本機は、その故障や誤動作が結果として人命に影響を与えるような用途、たとえば生命維持装置、航空宇宙機器、原子 力設備や機器など極めて高い信頼性の要求される用途を意図して設計・製造されておりません。これらの装置、機器、設 備などに本機を使用されて発生した人身事故、物的損害、社会的損害などに関して当社では一切の責任も負いかねます のであらかじめご了承ください。
- 本機の誤動作や故障により、本機に記録・記憶された情報が変化・消失する場合がありますが、これによる損害、および本 機の使用不能により生じたお客様の損害(事業利益の損失、事業の中断など)に関して、当社は一切の責任も負いかねま すので予めご了承ください。
- 取扱説明書の記載内容を守らないことにより生じた損害に関しては、当社は一切の責任を負いかねますのであらかじめご了 承ください。
- 当社指定以外の外部機器、ソフトウェアとの組み合わせによる誤動作などから生じた損害に関して当社は一切の責任を負 いかねますのであらかじめご了承ください。

# <span id="page-5-1"></span>**6. 使用上のご注意**

 本機「AK-020」の通信端末は、国が定めた電波の人体吸収に関する技術(SAR:Specific Absorption Rate)および電 波防護の国際ガイドラインに適合しています。この指針は、人体頭部のそばで使用する携帯電話機などの無線機器から送 出される電波が人間の健康に影響を及ぼさないよう、科学的根拠に基づいて定められたものであり、人体頭部に吸収される 電波の平均エネルギー量を表す比吸収率(SAR:Specific Absorption Rate)について、これが 2W/kg の指針値を超え ないこととしています。この指針値は、使用者の年齢や身体の大きさに関係なく十分な安全率を含んでおり、世界保健機関

(WHO)と協力関係にある国際非電離放射線防護委員会(ICNIRP)が示した国際的なガイドラインと同じ値になっていま す。

この機種「AK-020」の、SAR は 0.530 W/kg です。この値は、国が定めた方法に従い、通信端末の送信電力を最大にし て測定された最大の値です。個々の製品によって SAR に多少の差異が生じることもありますが、いずれも指針値を満足して います。また、通信端末は、携帯電話基地局との通信に必要な最低限の送信電力になるよう設計されているため、実際に 通信している状態では、通常 SAR はより小さい値となります。

通信中は、身体から 1.5 センチ以上離し、かつその間に金属(部分)が含まれないようにしてください。このことにより、本機が 国の技術基準および電波防護の国際ガイドラインに適合していることを確認しています。

SAR について、さらに詳しい情報をお知りになりたい方は、下記のホームページをご参照ください。

総務省電波利用ホームページ

http://www.tele.soumu.go.jp/j/sys/ele/index.htm

社団法人電波産業会電磁環境委員会

- http://www.arib-emf.org/01denpa/denpa02-02.html
- 本機に無理な力を加えないでください。 無理な力が掛かると内部の基板などが破損し、故障の原因となります。この場合、外部に破損がなくても、保証規定による 無償修理の対象外となります。
- 一般電話、テレビ、ラジオなどからなるべく離れて使用してください。 一般電話、テレビ、ラジオなどを使っている近くで使用すると、影響を与える場合がありますので、なるべく離れて使用して ください。
- 極度な高温、低温、多湿は避けてください。 周囲の温度-10℃~40℃、湿度 10%~90%以下の範囲で使用してください。
- 使用環境について ほこりや振動の多い場所では使用しないでください。 また、寒い屋外から急に温かい室内に移動した場合や湿度の高い場所で使用された場合、本機の内部に水滴が付くこと があります(結露といいます)。このような条件下での使用は故障の原因となりますのでご注意ください。
- 汚れた場合は柔らかい布で乾拭きしてください。 ベンジン、シンナー、アルコール、洗剤などを使用すると外装が変質するおそれがありますので、使用しないでください。
- 通信中の温度について 通信中に温かくなることがありますが異常ではありません。
- エアコンの吹き出し口などの近くに置かないでください。 急激な温度変化により結露すると、内部が腐食し故障の原因となります。
- 静電気や電気的ノイズの発生しやすい場所での使用や保管は避けてください。 故障や、製品性能に影響を与える場合があります。
- 腐食性の薬品の近くや腐食性ガスの発生する場所に置かないでください。 故障、内部データの消失の原因となります。

# <span id="page-7-0"></span>**7. 商標について**

·Microsoft<sup>®</sup>、Windows<sup>®</sup>は、米国 Microsoft Corporation の米国およびその他の国における 商標または登録商標です。

・本書では各 OS(日本語版)を次のように略して表記しています。 Windows 10: Microsoft<sup>©</sup> Windows<sup>©</sup> 10 Windows 8.1: Microsoft<sup>®</sup> Windows<sup>®</sup> 8.1 Windows 8: Microsoft<sup>®</sup> Windows<sup>®</sup> 8 Windows 7: Microsoft<sup>®</sup> Windows<sup>®</sup> 7 ・Apple、Apple ロゴ、Mac、Mac OS、Macintosh は、米国および他の国々で登録された

Apple Inc.の商標です。

・その他本文中に記載されている会社名および商品名は、各社の商標または登録商標です。

<span id="page-7-1"></span>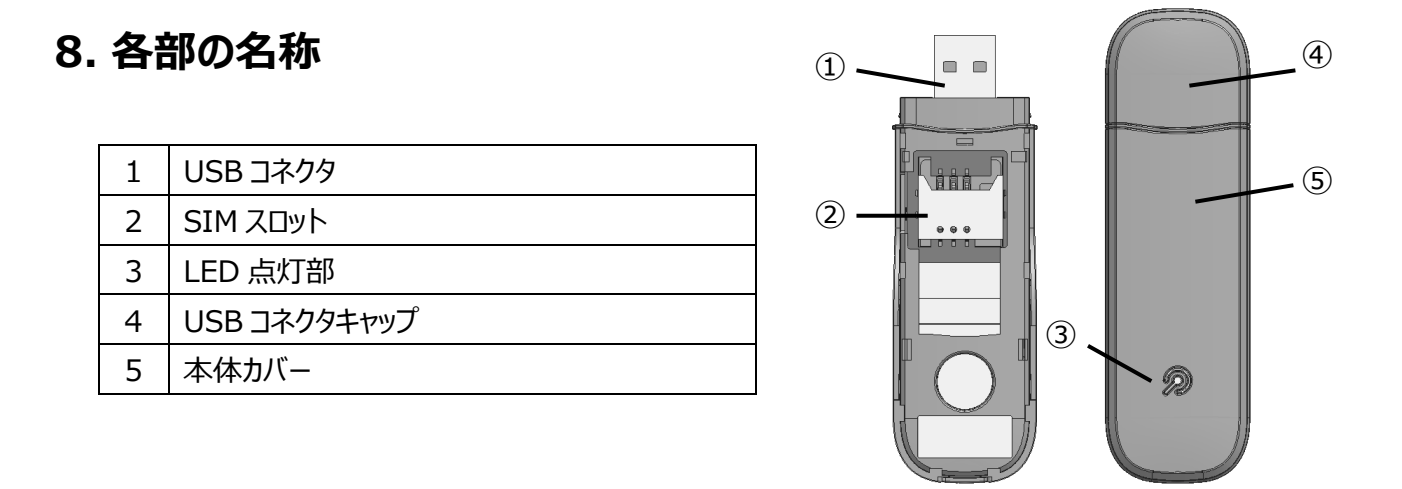

## <span id="page-7-2"></span>**9. LED ステータス**

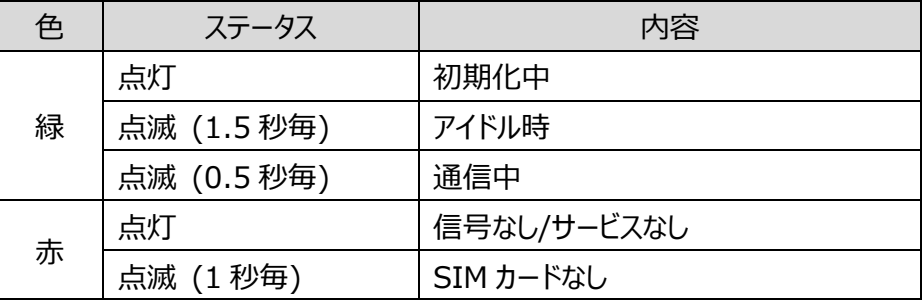

・SMS なしの SIM では初期化後のアイドル時に緑点滅(1.5 秒毎)ではなく、赤点灯となります。

# <span id="page-8-0"></span>**10. カバーの開け方**

SIM カードを挿入する場合などは、 図の矢印あたりにあるくぼみに指をひっかけて開けます。

# <span id="page-8-1"></span>**11. SIM カードの挿入と取り出し**

SIM カードのサイズは標準 SIM(2FF)です。 サイズの異なる SIM カードを挿入したり、無理な挿入をしないでください。 SIM カードスロットが故障する原因となりますので、SIM カードサイズ変換 アダプタは使用しないでください。 SMS 付きの SIM のご利用を推奨します。

■SIM カードを挿入する 本体カバーをはずします。 SIM カードの IC 面を下にし、切り欠きを図の向きにして まっすぐ、すべりこませるように挿入します。

■ SIM カードを取り出す 本体カバーを外します。 SIM カードをまっすぐ取り出します。

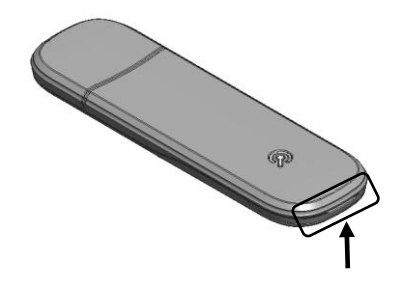

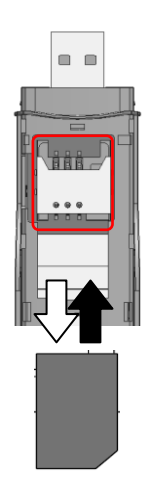

# <span id="page-9-0"></span>**12. セットアップとアンインストール**

#### **(1)セットアップ**

利用するパソコンに初めて本機を接続する場合は、AK-020 Dialer のインストールを行います。 ここでは Windows 10 を例にして説明します。

注意 インストールは OS が起動している状態で、USB ポートに本機を取り付けてから行ってください。 インストールを行う際は、パソコンの管理者権限を持つユーザーアカウントで行ってください。 インストール中は本機を取り外さないでください。 データ通信中にインストール/アンインストールを行わないでください。 AK-020 Dialer を再インストール/バージョンアップする場合は、使用中の AK-020 Dialer を アンインストールしてから、あらたにインストールしてください。

パソコンの電源を入れ、OS が起動していることを確認します。

本機をパソコンに接続します。

CD ドライブに「AK-020 Dialer」が見えることを確認し、クリックします。

「Setup.exe の実行」をクリッします。

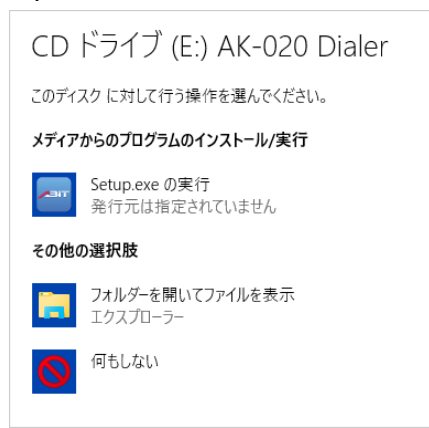

Windows 7 の場合は、ゼロインストール機能により、本機をパソコンと接続するためのドライバーが自動的にイン ストールされます。

インストールが完了すると「デバイス ドライバー ソフトウェアが正しくインストールされました」と表示されます。 「自動再生」画面が表示された場合は、「Setup.exe の実行」を選択してください。

「ユーザーアカウントの制御」の画面が表示された場合は、「はい」をクリックして先に進めてください。

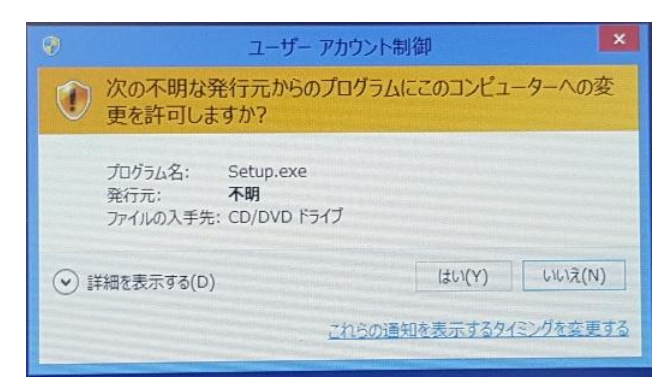

ウィザードに従いインストールを行います。

言語を選択します。

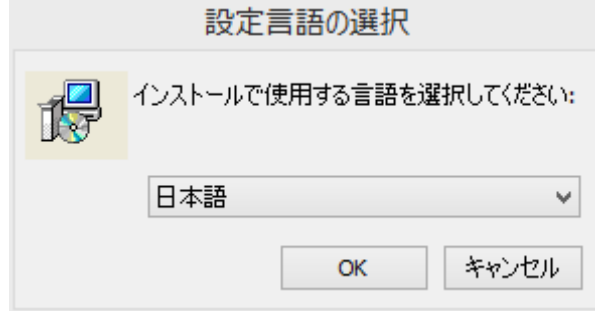

インストール先のフォルダなどを指定

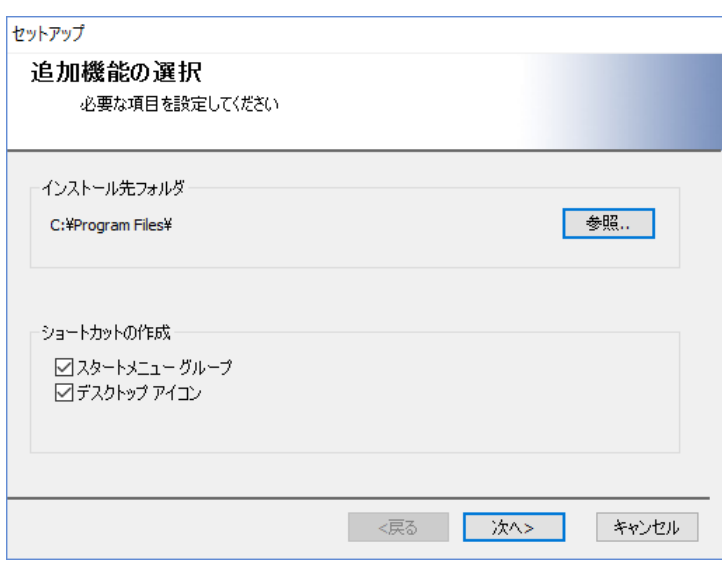

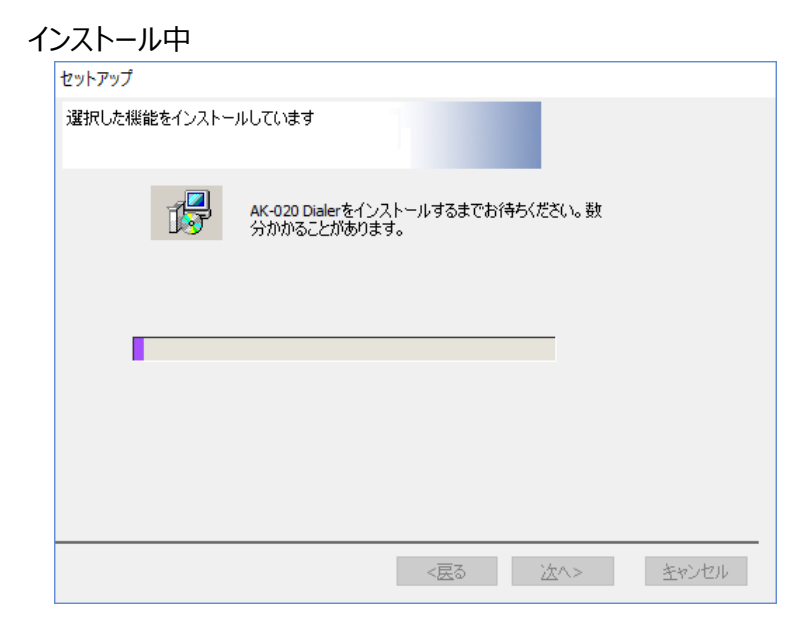

#### インストールの完了

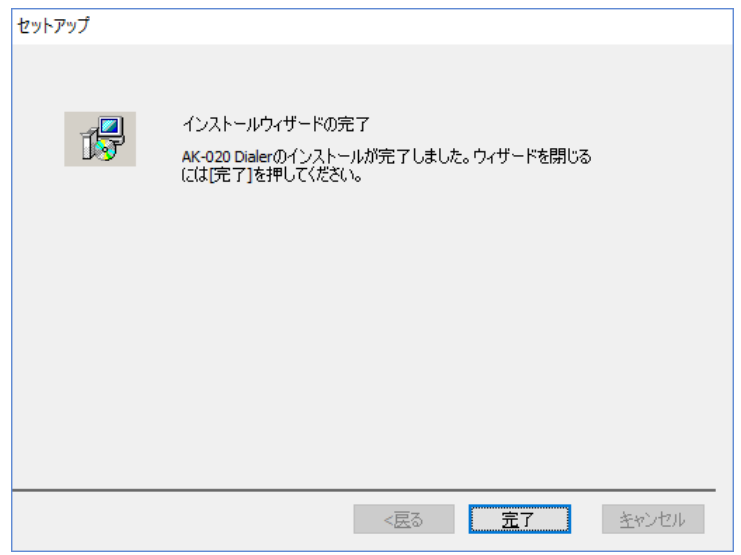

ドライバーは自動的にインストールされますので、ドライバーが正常にインストールされるまで、 本機を取り外さないようにご注意ください。

ドライバーのインストール確認については、次ページ参照。

※ドライバーのインストール状態のかの確認方法

「デバイスマネージャ」画面で「ポート(COM と LPT)」と「モデム」に下記のドライバー名が表示されているか確認して ください。

COM ポート番号は、ユーザやパソコンによって異なります。

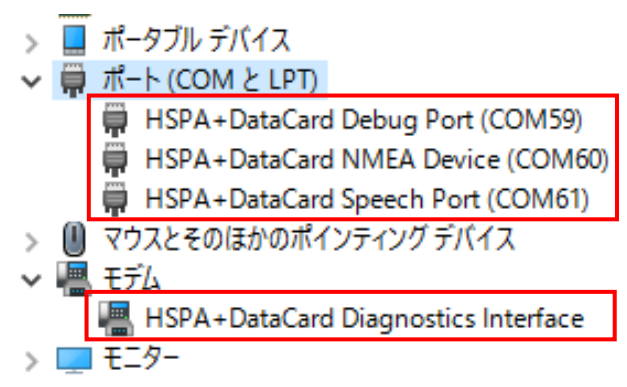

### **(2)データ通信の接続と切断**

本機をパソコンの USB ポートに取り付けます。

デスクトップ上のショートカット <mark>231T</mark> またはスタートメニューから AK-020 Dialer を起動します。

AK-020 Dialer の詳細は「13. AK-020 Dialer」を参照してください。

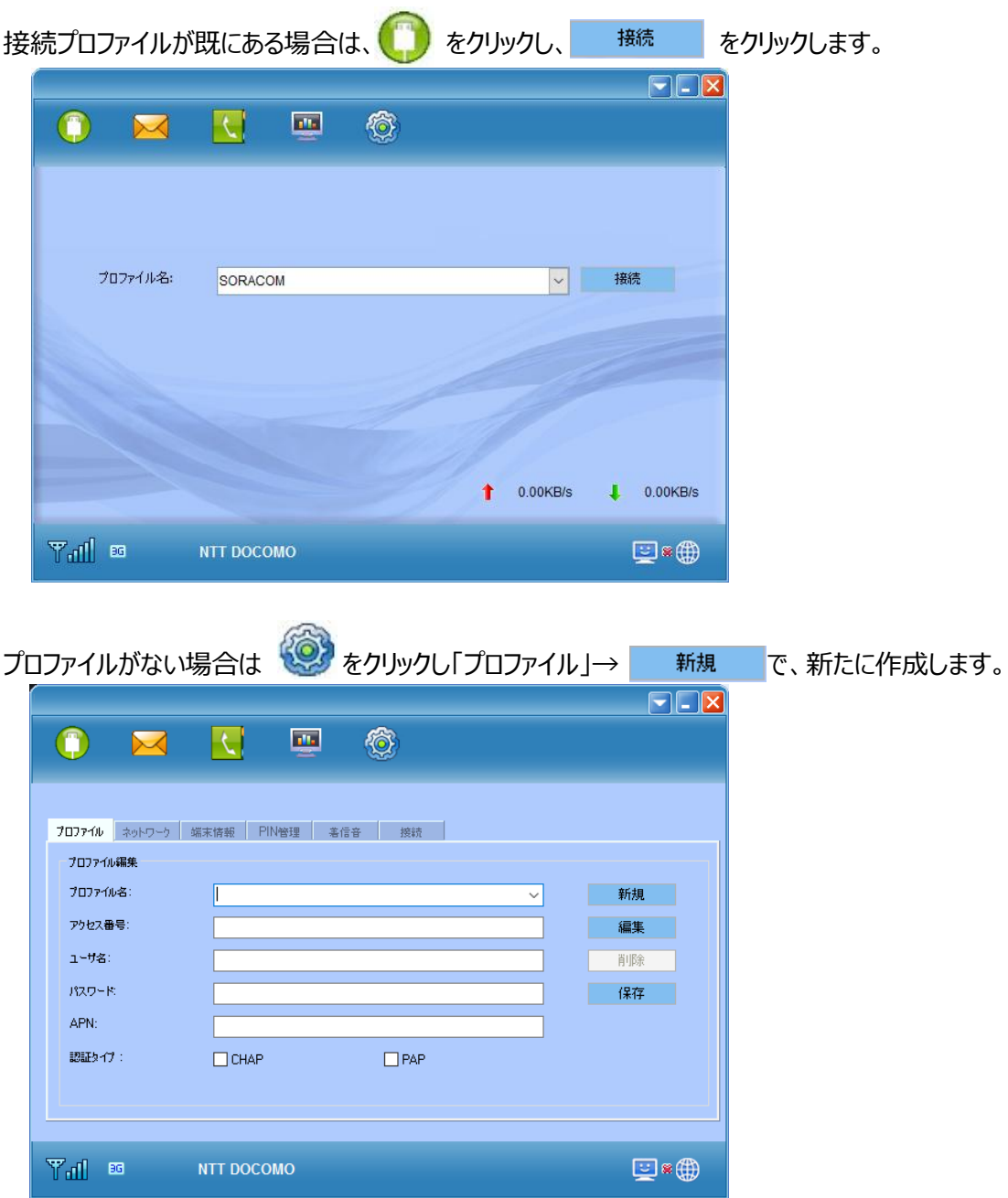

接続ソフトを使用せずに、OS の「ダイヤルアップ」や「モバイルブロードバンド」を利用してデータ通信を行う場合は、 それぞれの設定を行ってください。

#### **(3)ダイヤルアップでの接続**

Windows のダイヤルアップでデータ通信を行う場合、以下のような設定を行ってください。

■Windows 10 の場合

AK-020 Dialer とドライバーを PC へインストールします。 ドライバーは本機の初回挿入時に、自動的にインストールされます。 正常にインストールされない場合は、下記を確認・お試しください。 ・デバイスマネージャでドライバーのインストール状況を確認 ・本機を PC へ抜き差し、PC の再起動などを実施 ・AK-020 Dialer の再インストール

AK-020 Dialer を起動し、手動で接続できることを確認します。(必ず実施してください) 接続できない場合は、上記を確認・お試しください。

ダイヤルアップ接続を作成します。

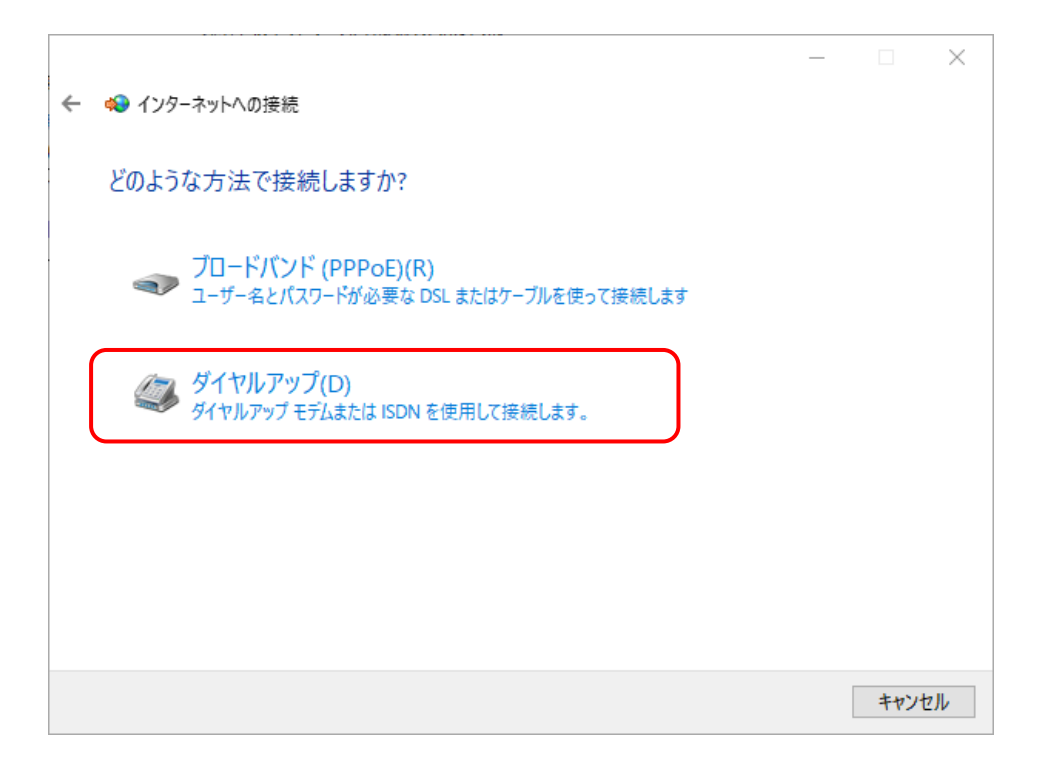

接続名のほか、必要な情報を適宜入力します。

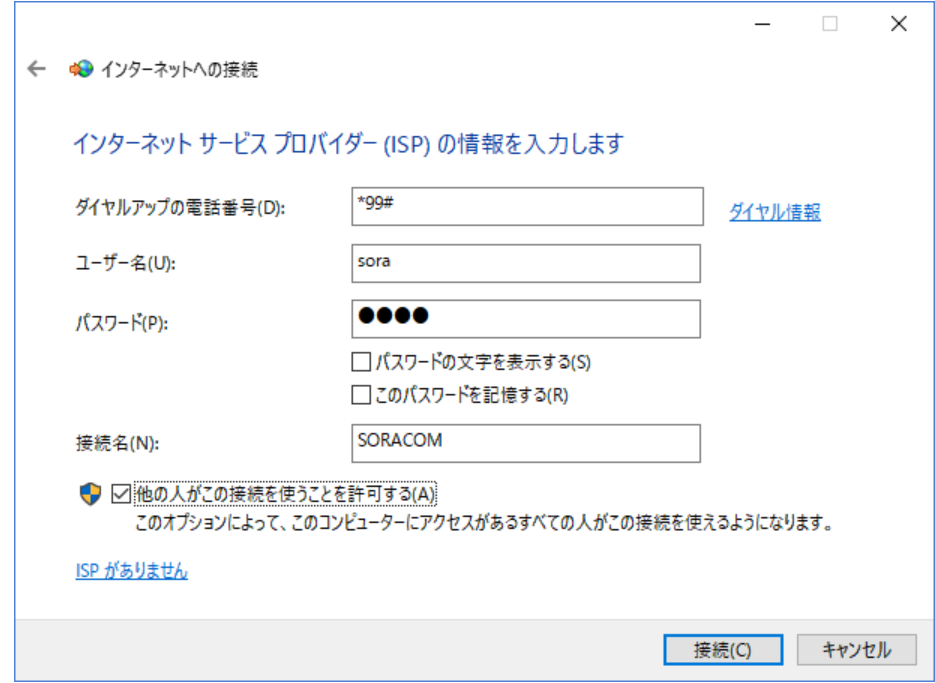

## 接続中の画面で[スキップ]をクリックします。

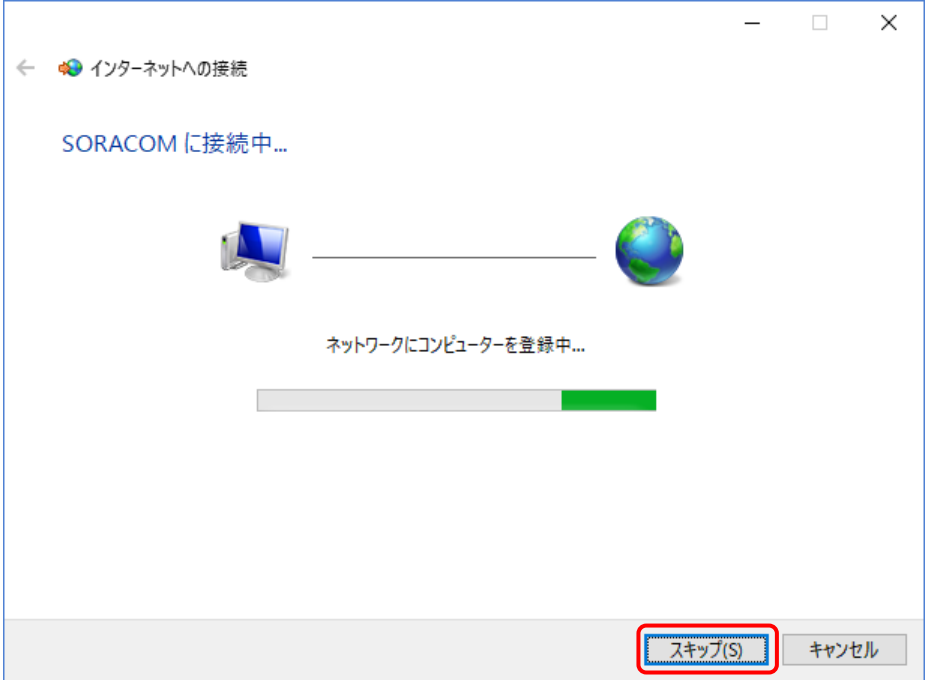

作成されたダイヤルアップ接続を右クリックしてプロパティを表示させます。

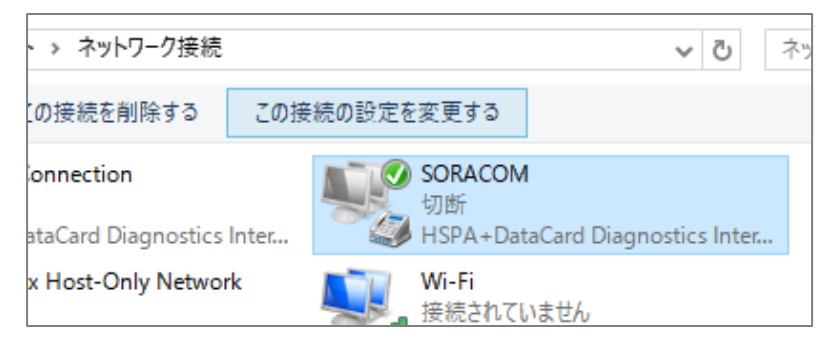

#### ネットワークの IPv6 のチェックを外します。

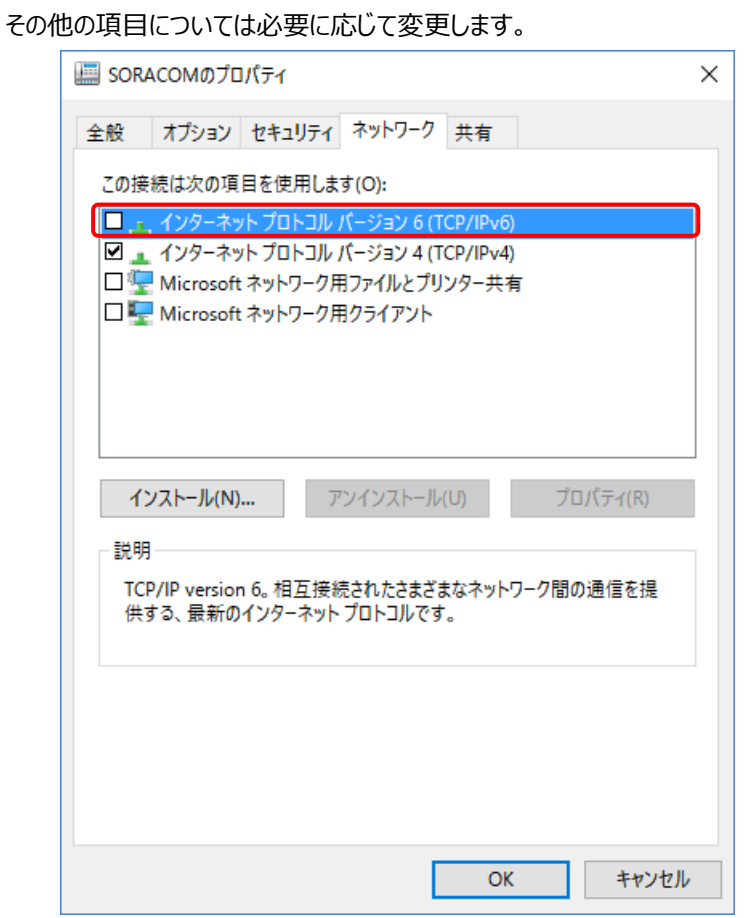

作成したダイヤルアップ接続から、ネットワークに接続できることを確認します。

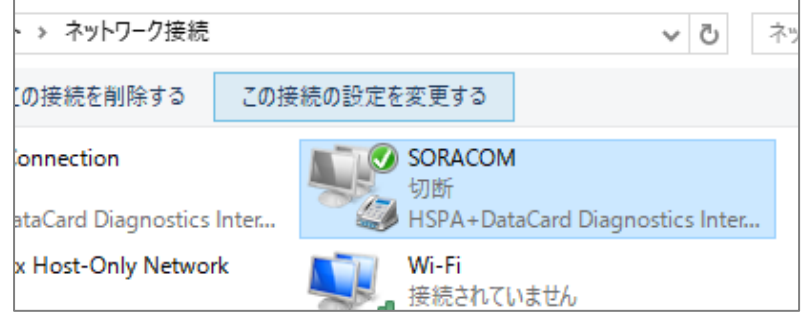

接続に失敗する場合は、設定の再確認や再起動をしてください。

### **(4)携帯ネットワーク(モバイルブロードバンド)での接続**

Windows の携帯ネットワーク(モバイルブロードバンド)でデータ通信を行う場合、以下のような設定を行ってください。

※携帯ネットワークでの接続は、SMS 付きではないデータのみの SIM ではご利用いただけません。

#### ■Windows 10 の場合

本機がパソコンにモデムとして認識されると、ネットワーク接続に[携帯電話]という接続先が作られます。

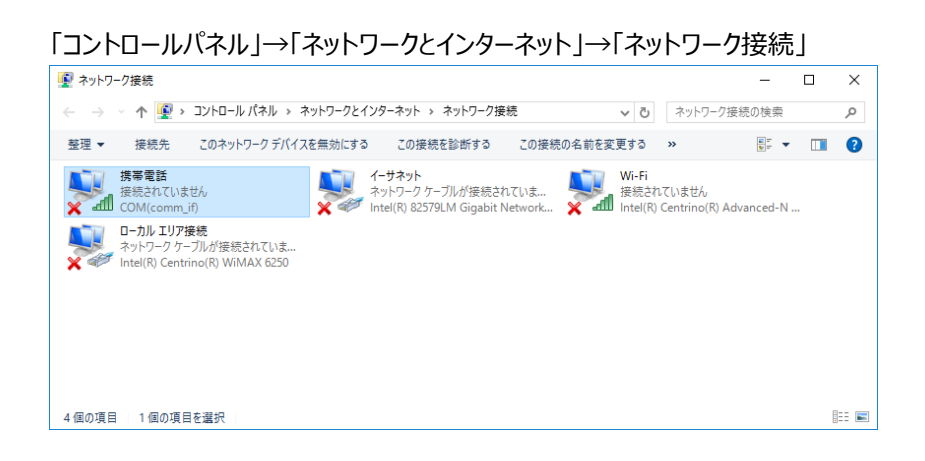

この[携帯電話]をダブルクリックすると「ネットワークとインターネット」の設定画面が表示されます。 表示されている携帯ネットワークの名前を選択し、詳細オプションの設定を行います。

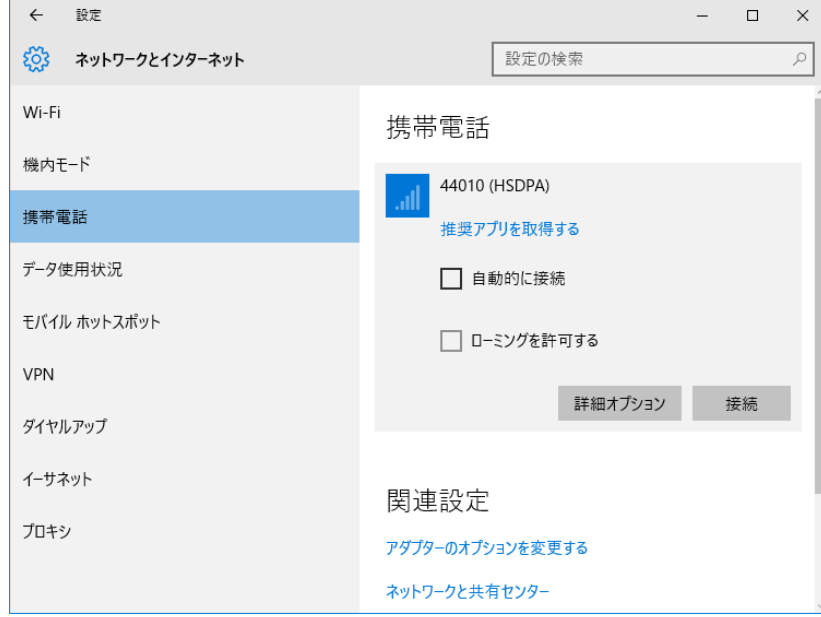

※NTT DOCOMO 系は 44010、SoftBank 系は 44020 と表示されます。

インターネット APN の追加を行います。

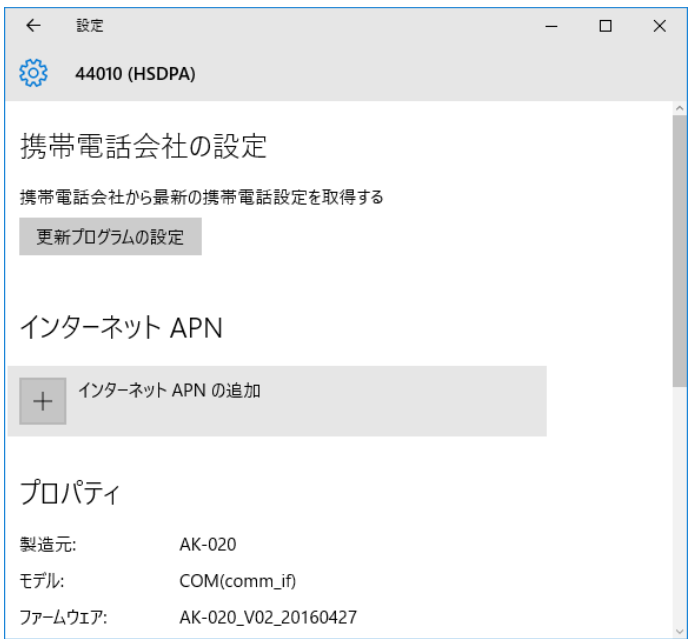

プロバイダまたはネットワーク管理者から指定された設定を入力、選択します。

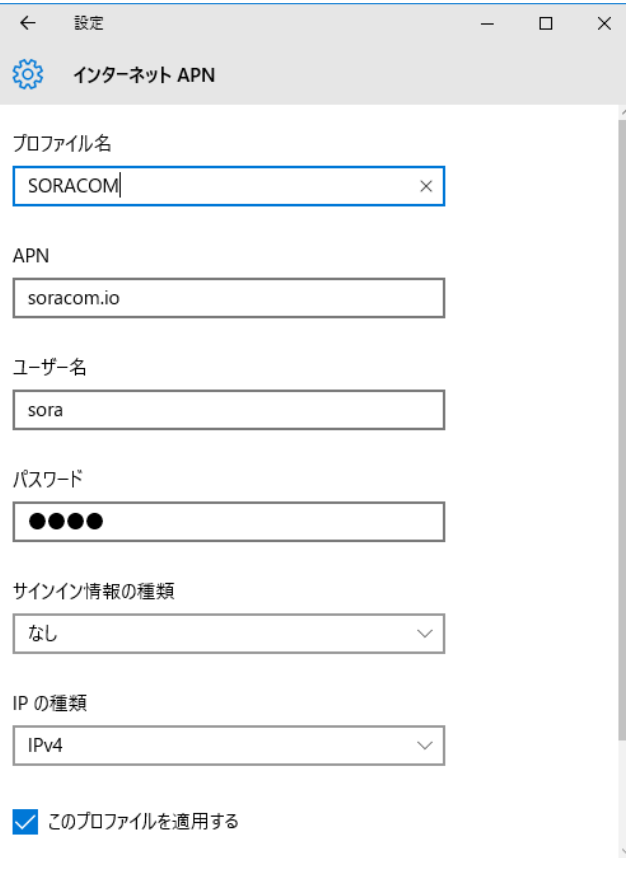

※IP の種類は IPv4 を選択するとつながりやすい

※接続に失敗する場合は、「接続の方法」が COM(comm\_if)かを確認してください。

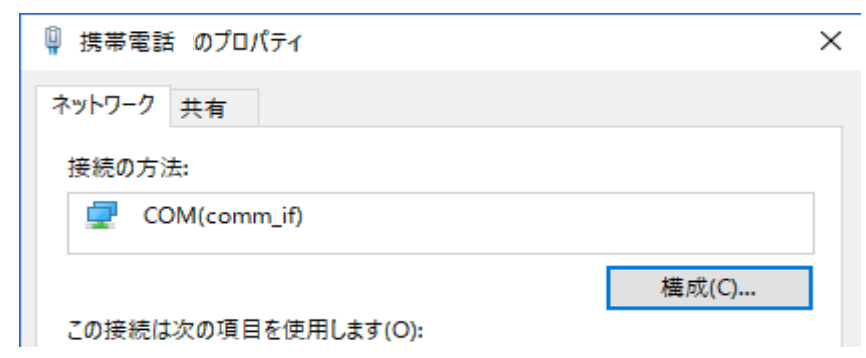

## **(5)アンインストール**

「コントロールパネル」の「プログラムと機能」から「AK-020 Dialer」を選択し、ダブルクリックしてアンインストールを開始します。

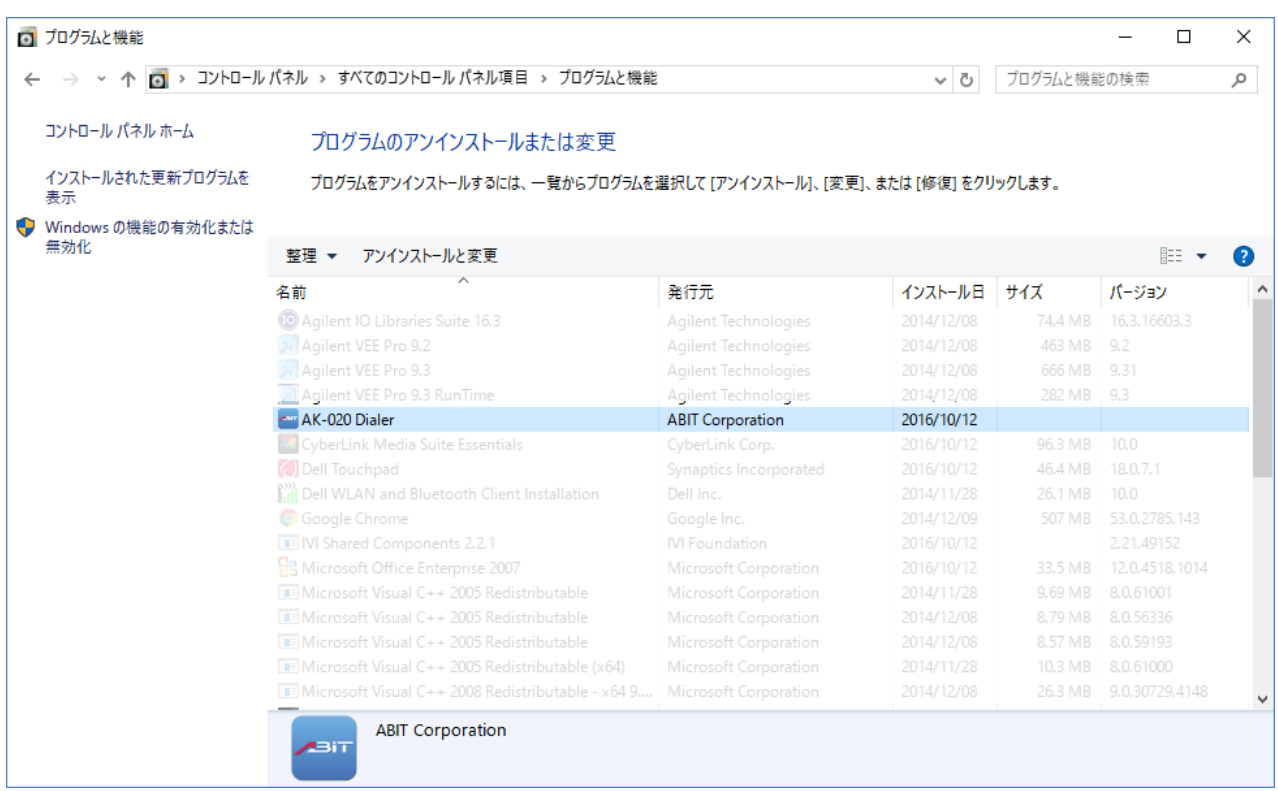

画面に従い、アンインストールを完了します。

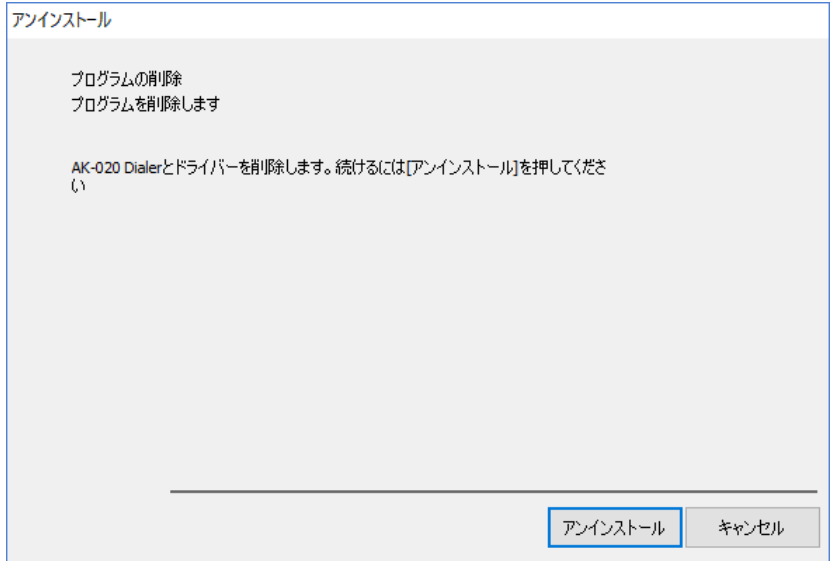

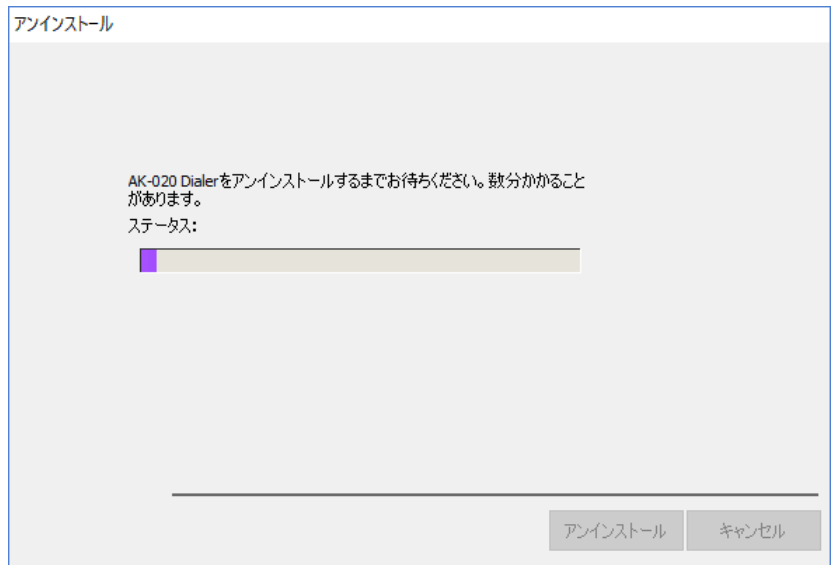

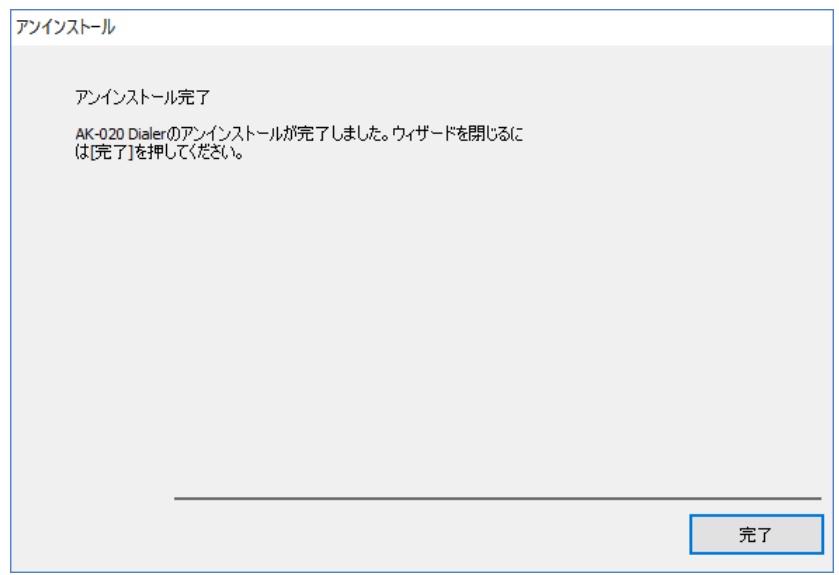

# <span id="page-22-0"></span>**13. AK-020 Dialer**

接続ユーティリティである AK-020 Dialer の使用方法について説明します。

インターネットに接続するためには、デスクトップにある AK-020 Dialer ショートカットをダブルクリックします。 以下の点にご注意ください。

・PIN コードが有効の場合、正しい番号を入力して OK をクリックしてください。

PIN を 3 回間違えると(U)SIM カードはロックされます。

・デフォルトの PIN コードを読みだすためには、正しい PUK を入力してください。

PUK を 10 回間違えると(U)SIM カードがロックされます。

その際はサービス提供者へお問い合わせください。

・間違った PIN と PUK ではネットワークサービスを利用することはできません。

# <span id="page-22-1"></span>**(1)機能アイコン**

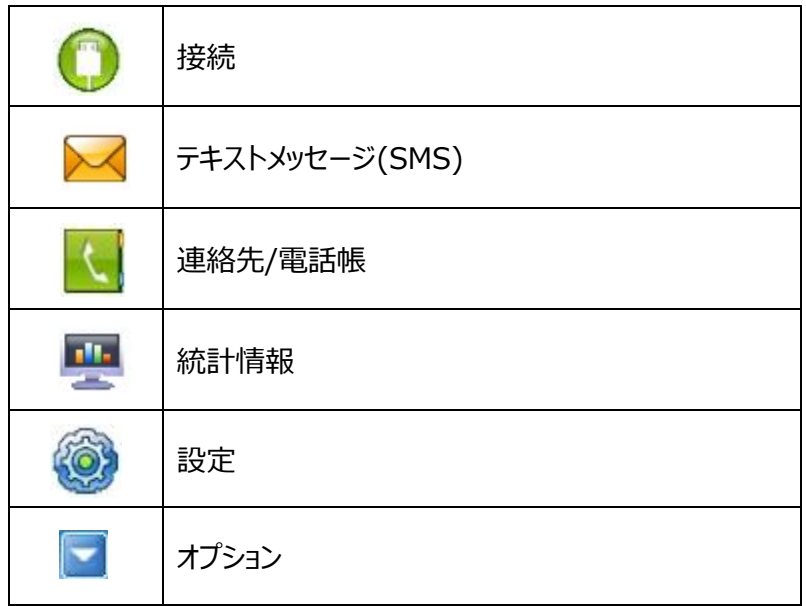

# <span id="page-23-0"></span>**(2)ステータス表示**

AK-020 Dialer で使用されるステータスアイコンとメッセージです。

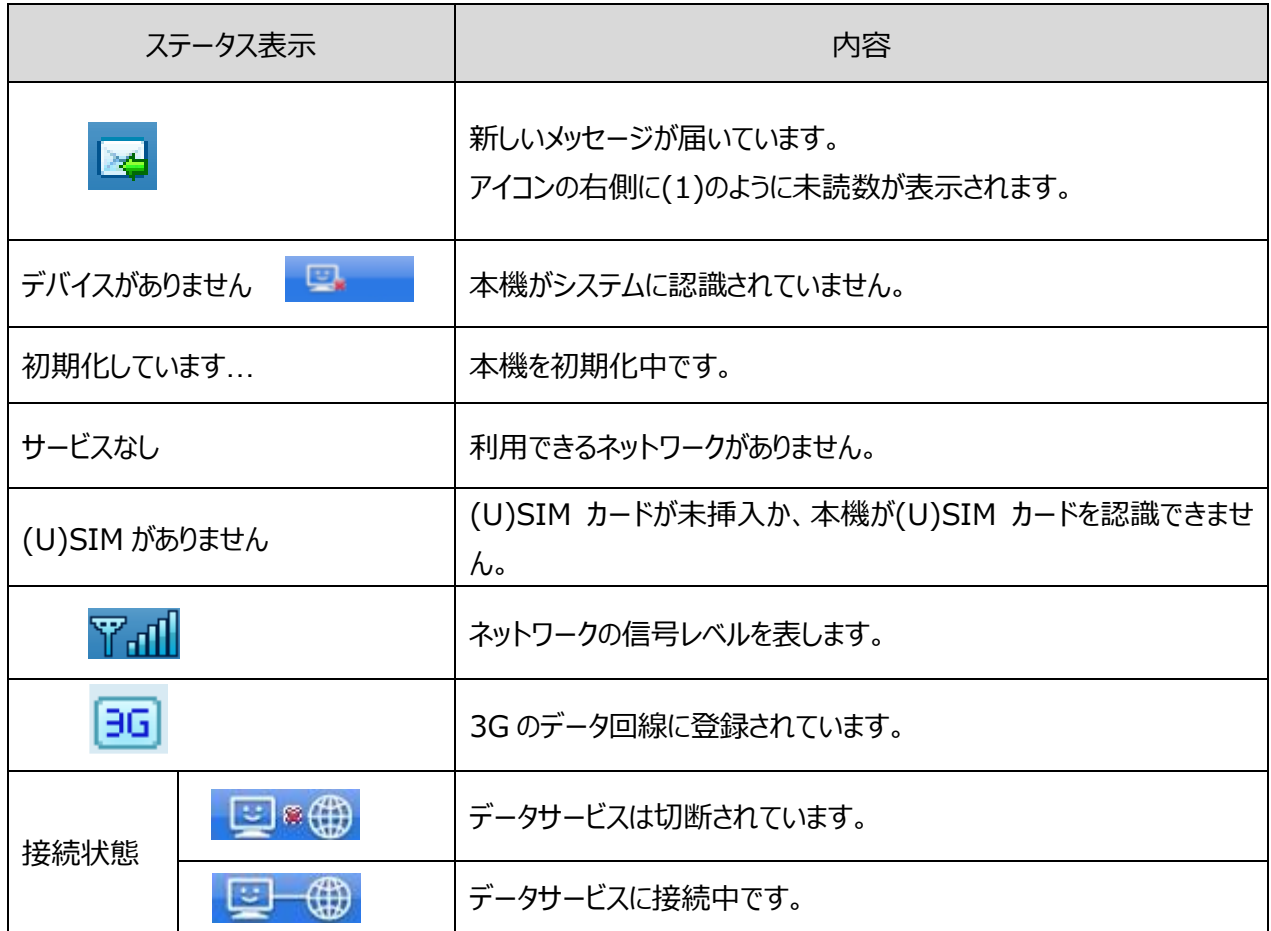

## <span id="page-24-0"></span>**(3)データ通信の接続と切断**

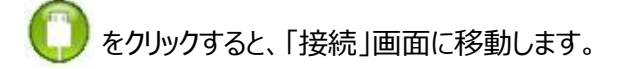

#### ■デフォルトの接続プロファイルでの接続

接続しなクリックすると、デフォルトの接続プロファイルでデータ通信の接続を開始します。 接続されると、 切断 に切りかわります。

#### ■ユーザが定義したプロファイルでの接続

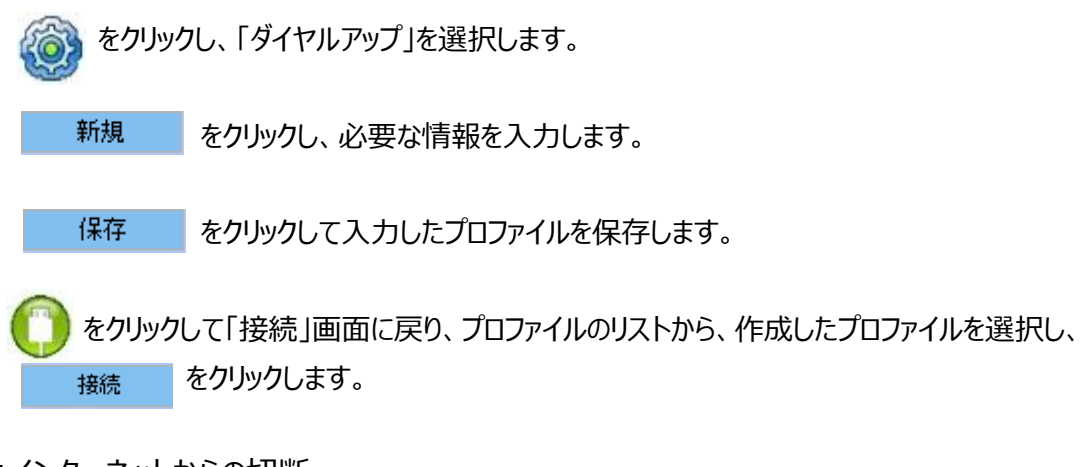

■インターネットからの切断

切断 クリックすると、データ通信を切断します。

## <span id="page-25-0"></span>**(4)テキストメッセージ(SMS)**

**スペ**をクリックすると、「テキストメッセージ(SMS)」画面に移動します。 SMS を利用するためには、SMS 付きの SIM を使用してください。

#### ■ 新規メッセージの作成と送信

新規 をクリックします。

・次のオプションのいずれかで相手先の電話番号を入力します。

- ・電話番号を直接入力します。
- · **クループ を押し、電話帳から相手先の電話番号を選択して送信者リストへ追加します。** その後、 ok をクリックします。

・本文に移ります。

- 送信となりリックすると、送信メッセージは「送信済みアイテム」に保存されます。
- 保存 をクリックするとメッセージは「下書き」 に保存されます。

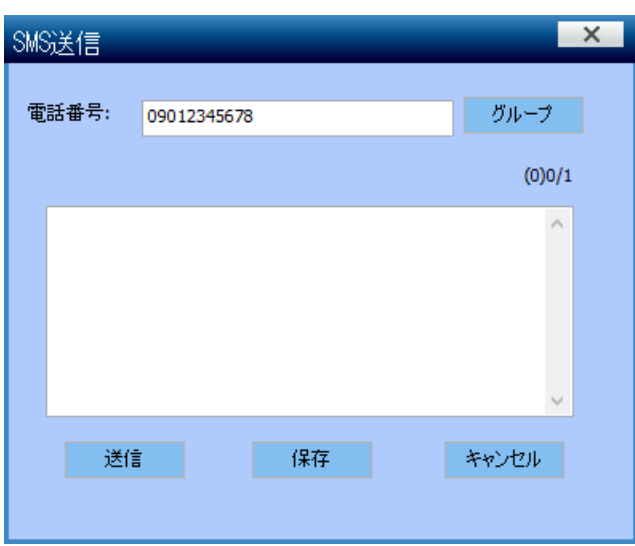

注意

・ひとつのグループで最大 50 人までメッセージを送信することができます。

・複数の相手先に送る場合は電話番号を";"で区切ります。

・送信可能な文字数は SIM の提供事業者に依存します。

・本機におけるメッセージの最大文字数は半角の場合は 160 文字、全角の場合は 80 文字です。

・分割送信には対応していません。

### **■受信トレイ**

「受信トレイ」のメッセージを選択すると詳細が右の下側に表示されます。

- 編集 : 選択したメッセージの内容を変更し、送信または保存します。
- 返信 : 選択したメッセージに対する返信を作成し、送信または保存します。
- 転送 : 選択したメッセージを転送します。
- 削除 : 選択したメッセージを削除します。削除したメッセージを元に戻すことはできません。

・"Shift"か"Ctrl"を使うことで一度に複数のメッセージを選択することができます。

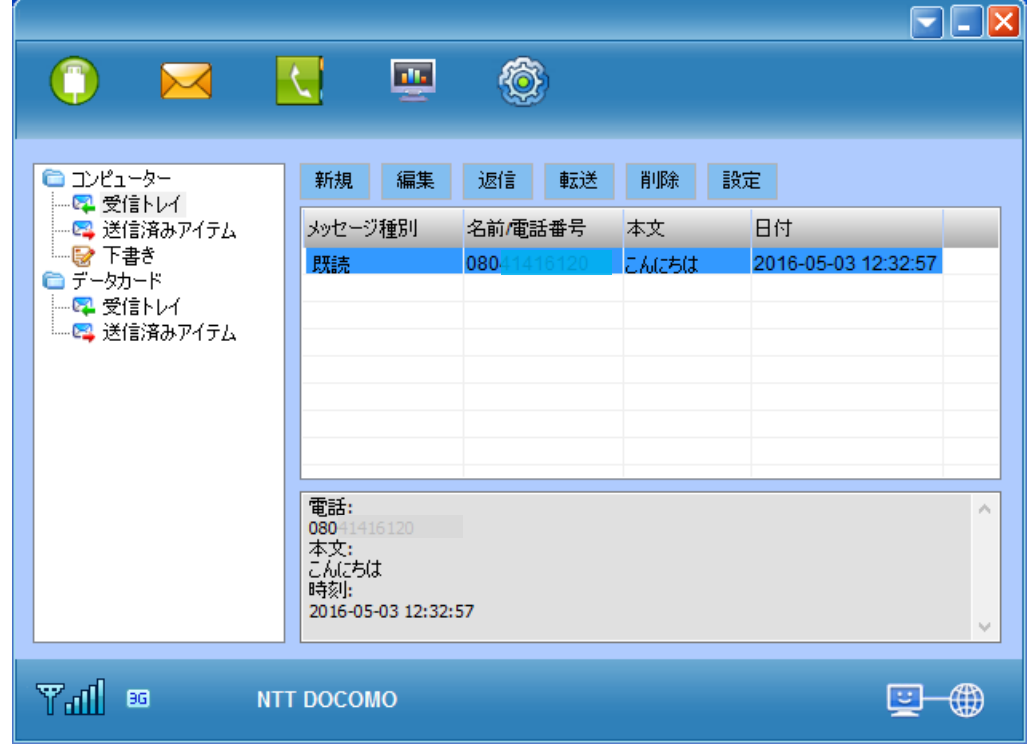

設定 : サービスセンター、保存先、配信レポートの設定を変更することができます。

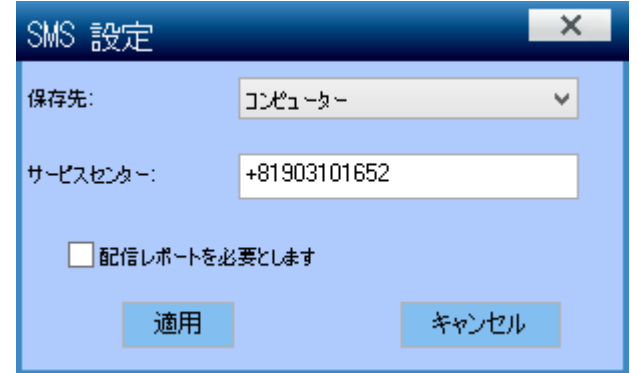

- ・メッセージの保存先をコンピューターとデータカード((U)SIM カード)から選択します。
- ・SMS のサービスセンターを変更することができます。通常は変更する必要はありません。
- 正しいパラメータは、サービス提供者にお問い合わせください。
- ・相手がメッセージの受信に成功した場合に、ネットワークからの配信レポートを受信するかを選択します。
- ・新しいメッセージを受信すると、下記のプロンプトが PC の右端に表示されます。

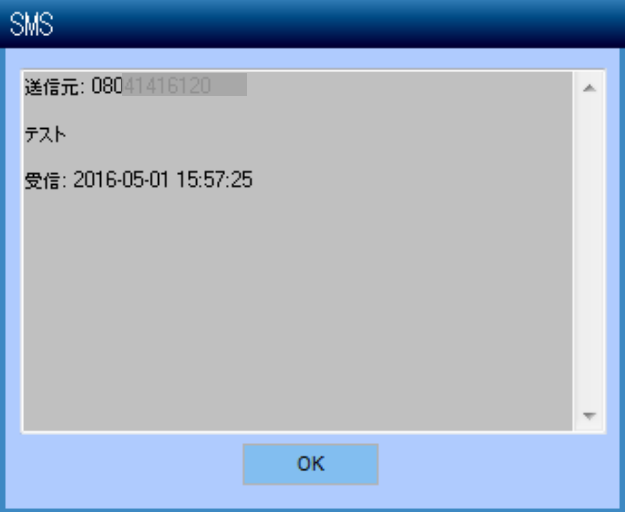

#### ■送信済みメッセージ

「送信済みメッセージ」にあるメッセージは削除または転送することができます。

#### **■下書き**

「下書き」にあるメッセージは、編集、返信、転送、削除のほか、右クリックして表示されるメニューから エキスポート、コピーまたは移動することができます。

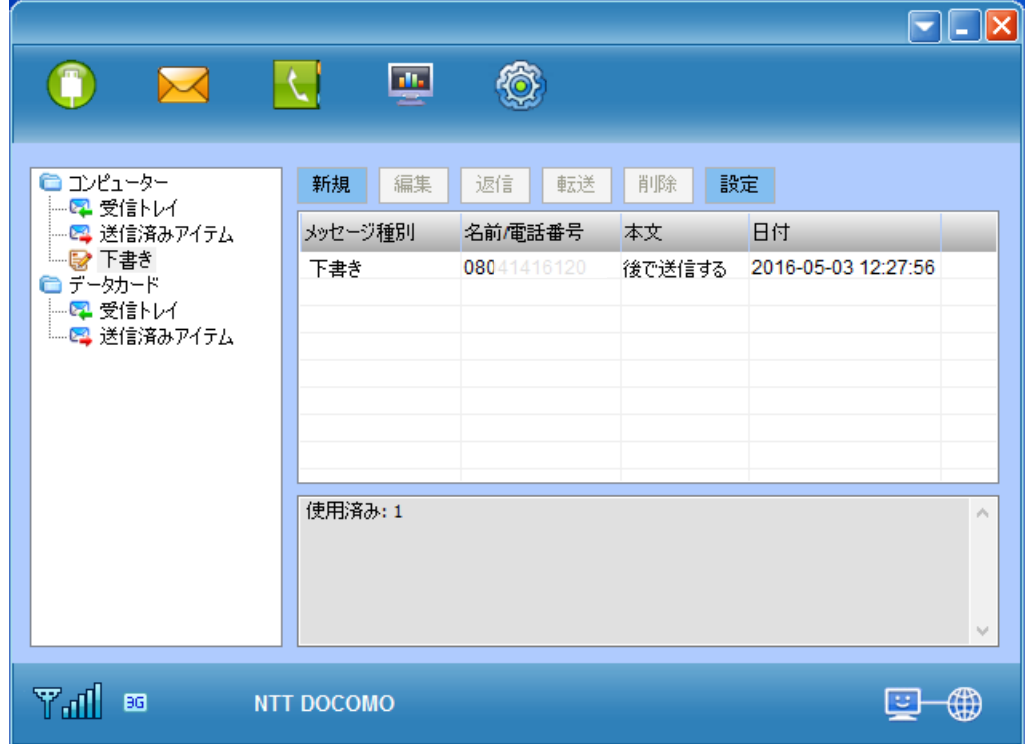

<span id="page-29-0"></span>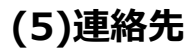

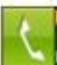

をクリックすると「連絡先」画面に移ります。

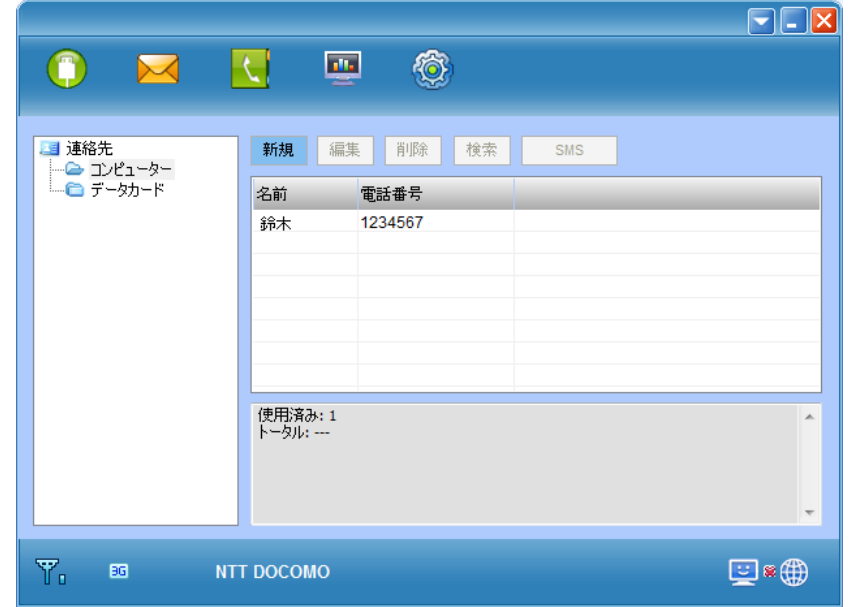

#### ■連絡先の新規登録

- 新規 をクリックします。
- ・名前、電話番号を入力します。
- ・保存をクリックすると、(U)SIM カードまたは PC(コンピューター)に保存されます。

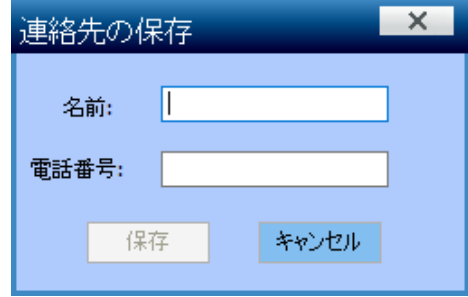

■ 連絡先の詳細を確認する

・ ● <mark>コンピューター</mark> または ● データカード をクリックして「連絡先」画面を表示します。

・表示させたい連絡先を選択します。

- ・編集:選択された連絡先の詳細を修正します
- ・削除:選択された連絡先を削除します。削除された連絡先情報は元に戻すことはできません。
- ・SMS:選択された連絡先に SMS を送信します

■連絡先を検索する

検索 をクリックします。 ・検索キーを に入力します。 ・結果が表示されます。

■連絡先をコピーする

・コンピューターまたはデータカード((U)SIM カード)の連絡先を相互にコピーします。

・コピーしたい連絡先を右クリックし、「SIM カードへコピー」または「コンピューターへコピー」を選択します。

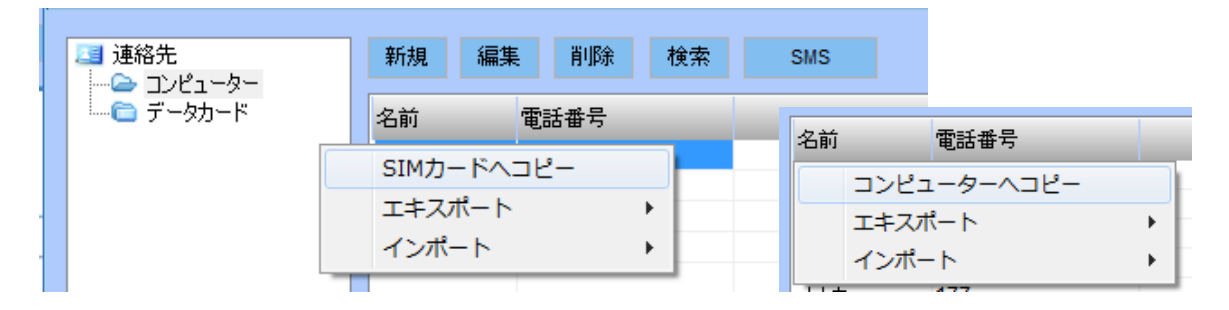

■ 連絡先のインポートとエキスポート

・VCard 形式または CSV 形式のファイルを連絡先に取り込んだり、書き出したりすることができます。 ・連絡先で右クリックし、表示されるメニューに従い操作します。

・インポート

・マウスで右クリックします。

・「*インポート」*をクリックします。

- ・\*.VCard または\*.CSV ファイルを選択し、[開く]をクリックします。
- ・インポートしたファイルが保存されます。

・エキスポート

・特定の連絡先で右クリックします。

- ・「*エ*キ*スポート」*をクリックします。
- ・連絡先ファイルは、\*.VCard または\*.CSV ファイルとして保存することができます。
- ・ファイル名とパスを確認し、[保存]をクリックします。

## <span id="page-31-0"></span>**(6)統計情報**

をクリックすると、「統計情報」に移ります。

ダウンロードとアップロードについての日/月/年ごとの統計情報レポートを取得することができます。 現在の転送に関する統計情報も利用できます。

注:あくまで参考データです。

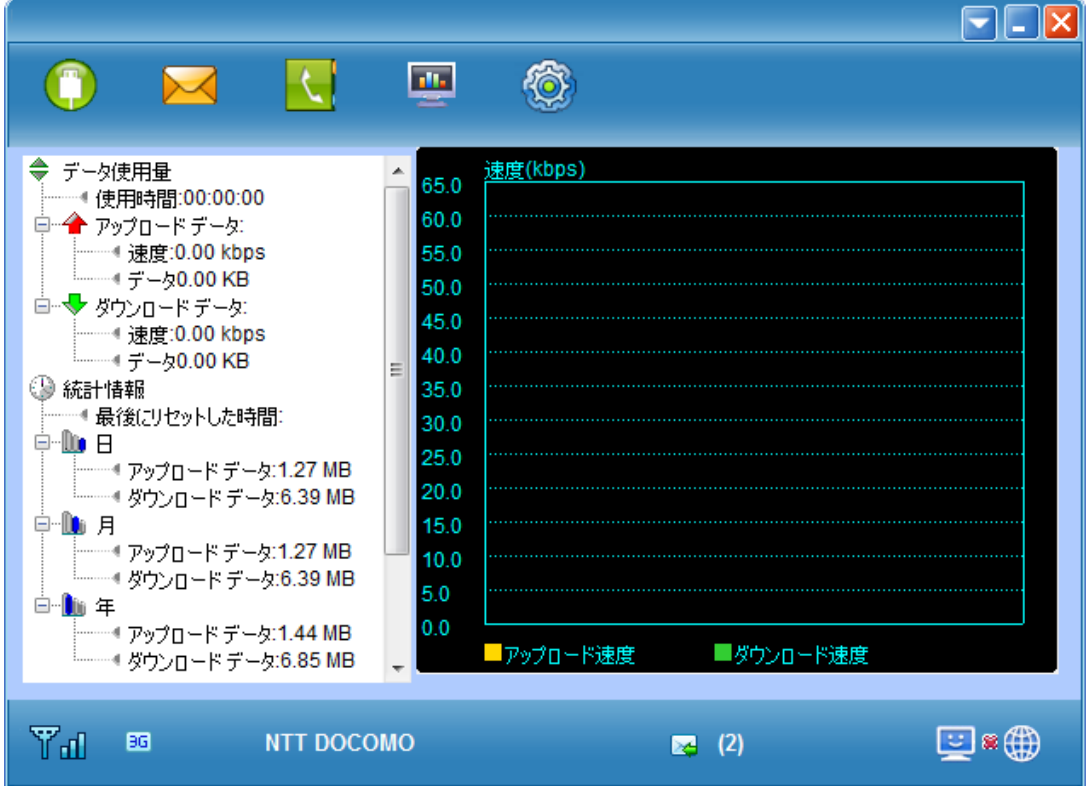

<span id="page-32-0"></span>**(7)設定**

![](_page_32_Picture_1.jpeg)

■ネットワーク

本体に格納されている AK-020 Dialer では下記のように表示されます。

・自動:ネットワークを自動で登録しています。通常は何も表示されません。

•手動: ソワレッシュ を押すと本機から見えているネットワークがリストアップされます。

![](_page_33_Picture_55.jpeg)

2016 年 9 月 20 日リリース以降の AK-020 Dialer では下記のように表示されます。 を押すと、本機から見えているネットワークがリストアップされます。リフレッシュ

![](_page_33_Picture_56.jpeg)

■端末情報

このメニューは、現在のモデムとネットワークへの接続状態に関連する情報を表示します。

![](_page_34_Picture_15.jpeg)

#### ■PIN 管理

・PIN を有効にする

・有効化を選択し、適用ボタンをクリックします。

・正しい PIN コードを入力して、OK ボタンを押します。

#### ・PIN を修正する

・現在の PIN コードと新しい PIN コードを入力し、PIN の確認に新しい PIN コードを入力したら 適用ボタンをクリックします。

・PIN を無効にする

・無効化を選択し、適用ボタンをクリックします。

・正しい PIN コードを入力して、OK ボタンを押します。

#### 注意

PIN コードは 4-8 桁の数字です。

#### 入力回数に制限があるので、間違えないように注意してください!

![](_page_35_Picture_106.jpeg)

■着信音

- ・SMS の着信時のサウンドファイルを指定することができます。
- ・接続/切断時に音を鳴らすかどうかを選択できます。※音は選べません。

![](_page_36_Picture_62.jpeg)

■接続

・Dialer が本機を認識した際に、自動でネットワークへ接続するかを設定します。 有効にすると本機接続時にネットワークに自動的に接続されます。 自動接続を利用するためには、SMS 付きの SIM を使用してください。

#### 注意

前回接続を試みたプロファイルが選択されます。 意図せぬ接続が行われないよう、ご注意ください。

![](_page_36_Picture_63.jpeg)

## <span id="page-37-0"></span>**(8)オプション**

・ユーザーマニュアル : 取扱説明書が開きます。 ・FAQ : よくあるご質問です。 ・ABIT web site : 本機の HP へのリンクです。

![](_page_37_Picture_2.jpeg)

# <span id="page-37-1"></span>**14. 主な仕様**

![](_page_37_Picture_160.jpeg)

# <span id="page-37-2"></span>**15. お問い合わせ先**

本製品についてのご相談や取扱方法は、エイビットサポートセンターまたはお買い求めの購入店にお問い合わせくださ い。

エイビットサポートセンター

受付時間:月曜日~金曜日 10:00~17:00(土・日・祝日および当社休日を除く) 電話番号:042-655-7288 (通話料有料)